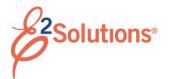

## **Creating Open Authorizations**

An open authorization (OA) allows you to make preapproved requests to travel over a specified period of time. An OA may be limited to specific locations or maximum costs, and can cover trips for up to one fiscal year.

See UG60 – Creating Open Authorizations for more detailed information on this process.

- 1. Click My E2 on the task bar.
- 2. Select *Create Open Authorizations* from the **Start a Travel Document** list.

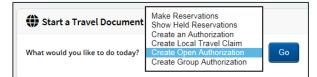

# Figure 1: Start a Travel Document— Create Open Authorization option

3. Click Go.

## **Completing Basic Information**

- 1. Enter or select the following:
  - Open authorization purpose
  - First day of travel/Last date of travel
  - Allowable types of travel
  - Document number (if manual document numbering is enabled)
- 2. Click Save and Next Step.

# **Completing Travel Details**

Use the Travel Details page to select your allowed destinations, sites, and transportation modes.

| Allowed destinations:*                       | Select one                                                                                                    |                                                                                                    |
|----------------------------------------------|----------------------------------------------------------------------------------------------------|----------------------------------------------------------------------------------------------------|
| Restrict to specific sites:                  |                                                                                                    | Add Site                                                                                                    |
| Allowed transportation:*<br>(Minimum of one) | All Commercial modes of transportation Commercial Auto Commercial Bus Commercial Plane Commercial Plane Commercial Plane Taxi I du Other modes of transportation I du Other Applicable / No Cost | All Government modes of transportation Gov Auto Gov Plane All Private modes of transportation Private Auto Private Autor |

Figure 2: Open Authorization Travel Details page

- 1. Select the **Allowed destinations** from the list. What you select here will limit the sites you can select.
- (Optional) Choose one or more of the methods listed below to further restrict travel to specific locations or all locations within a state or country.
- 3. Select at least one **Allowed transportation** model. Selecting any of the **All** check boxes allows all types under that selection.
- 4. Click Save and Next Step.

## **ONE or SEVERAL SITES**

Complete the following steps to restrict travel to one or several sites.

- Enter the first few letters (at least three) of the site name in the **Restrict to specific** sites field. E2 generates a list of all sites within the allowed destinations that match you entry.
- 2. Click the name to select it. The name appears in the **Restrict to specific sites** field and the **Add Site** button becomes enabled.
- 3. Click Add Site.
- 4. Repeat steps 1–3 for all sites you want to add. You can also delete a site if needed.

## SITES within a STATE

Complete the following steps to restrict travel to specific sites within a state in the United States.

- 1. Click the Advanced Site Selection link. The Site Selection window displays with the Search for Location tab selected.
- 2. Select the State from the list.
- 3. (Optional) To further limit your search results, enter at least one character of the **Site** name, and then click **Search**. All sites starting with the entered character(s) display in the search results.
- 4. Click the check box for each site you want to select.
- 5. Click Select and Close.

# ALL SITES within a STATE

Complete the following steps to restrict travel to all sites within a state in the United States.

- 1. Click the **Advanced Site Selection** link. The Site Selection window displays with the **Search for Location** tab selected.
- 2. Click the **Advanced Site Selection** tab.
- 3. Select the State from the list.
- 4. Click Add all sites in State.

# SITES within a COUNTRY

Complete the following steps to restrict travel to specific sites within a country.

**TIP**: American Samoa, Guam, Johnston Atoll, Midway Islands, Northern Marianas Islands, Puerto Rico, Virgin Islands (U.S.), and Wake Island display as countries in the Site Selection window. Use the **Country** list to select these locations.

- 1. Click the **Advanced Site Selection** link. The Site Selection window displays with the **Search for Location** tab selected.
- 2. Select a **Country** from the list.
- 3. Click **Search** to display a list of available sites in the country.
- 4. Click the check box for each site you want to select.
- 5. Click Select and Close.

## ALL SITES within a COUNTRY

Compete the following steps to restrict travel to all sites within a country.

- 1. Click the Advanced Site Selection link. The Site Selection window displays with the Search for Location tab selected.
- 2. Click the Advanced Site Selection tab.
- 3. Select a **Country** from the list.
- 4. Click Add all sites in Country.

#### SITE not in SEARCH RESULTS

Complete the following steps to restrict travel to a site that does not appear in the search results.

**TIP**: Only per diem sites appear in the search results list. If the site for which you are searching is not a per diem site, you will need to enter the site location.

1. Click the Advanced Site Selection link. The Site Selection window displays with the Search for Location tab selected.

| ^ | Search for Locati  | ion                                  |
|---|--------------------|--------------------------------------|
|   | Country:           | United States                        |
|   | State:**           | Select One 🗸                         |
|   | Site:**            |                                      |
|   | Rate valid on:     | 01-Jan-2018                          |
|   | **State or site re | equired if country is United States. |
|   |                    | Search                               |
|   |                    |                                      |
|   |                    |                                      |

Figure 3: Site Selection – Search for Location tab

- 2. Select a **Country** from the list.
- 3. Select a **State** from the list. (This field is required if the site is in the United States.)
- 4. Click Search.
- 5. Scroll to the bottom of the list.
  - If the county in which your site is located appears on the list, select it, and then click **Select and Close**.

- If the country is not listed, select *Standard Rate*, and then click **Select and Close**.
- Select *Other*, and then click **Select and Close**. The Confirm Select window displays.

| Confirm Selection                       |                              |  |  |  |  |
|-----------------------------------------|------------------------------|--|--|--|--|
| Enter specific sites for the following: |                              |  |  |  |  |
|                                         | Location Specific Site       |  |  |  |  |
|                                         | Standard Rate, United States |  |  |  |  |
|                                         |                              |  |  |  |  |
|                                         | Save and Close Exit Window   |  |  |  |  |

Figure 4: Confirm Selection – Standard Rate, Specific Site field

- 6. Enter the Specific Site name.
- 7. Click Save and Close.

# **Completing Expense Details**

Use the Expenses page to limit the expenses related to the OA. Trips exceeding maximum expense levels may require additional approval.

- 1. Enter the **Per trip expense limit**. This is the maximum expense amount allowed per trip.
- 2. Enter the **Total OA expenses limit**. This is the maximum amount for all combined trips under the OA.
- 3. Complete the "Allow travel advances" section.
- 4. Complete the "Allow reimbursement types" section.
- 5. Click Save and Next Step.

# **Completing Accounting**

Use the Accounting page to select the accounts to be used to fund the travel expenses of any trips created under the OA. The options available on this page are controlled by travel policies and other settings made by your travel policy manager.

1. Click the **Select Account Codes** link to select the accounts to fund the OA.

- If you have a total OA expenses limit amount and you have selected multiple accounts, verify that the total amount allocated covers the total OA expenses limit amount. Adjust the amount or percent allocated to each account, if necessary.
- Click **Delete** to remove an account from the authorization.
- Click Select Account Codes to select accounts to fund your trip.
- Click Split Funding if you have multiple accounts to fund your trip, and you want to identify specific funding sources with specific expenses or travel dates.
- 2. Click Save and Next Step.

# **Completing the Summary**

The Summary page displays your open authorization information.

- 1. Review the OA
  - Click the **Edit Details** link in a section header to return to that step and make changes.
  - Be sure to save any changes before returning to the Summary page.
- 2. Click Send to Approver.

Release 20.2 – July 2020

E2 Solutions is a trademark of CWT. All other marks are the property of their respective owners.

© 2020 CWT. All rights reserved.